### **PRINTPOOL**

Kungsgatan 48 SE-111 35 Stockholm Sweden

Office: +46 8 599 00 250 Fax: +46 8 22 84 01

www.printpool.se

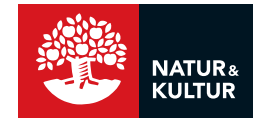

### Delivery of print ready final art for Natur & Kultur

This instruction covers any standard production handled by Natur & Kultur. However, there may be instances when there is a requirement to use special settings. This will then be communicated clearly. Please keep note of which pages are to be printed on coated and uncoated stock respectively and choose the corresponding PDF export setting in Adobe InDesign.

#### General guidelines

- Make sure there is at least **3 mm** of bleed for any objects adjacent to the page edge.
- Conduct a final check of all measures for book covers using the drawing if provided. Especially the spine width may be adjusted close to production start.
- **Effective resolution** of images needs not to be less than 190 ppi for uncoated pages and 240 ppi for coated pages. Use the "Info" panel or the "preflight" functionality in Adobe InDesign to keep track of resolution during the layout phase.
- Any **spot inks** need to be named with the Pantone number.
- Spot varnish should be named "Partial Varnish" in the layout document. Make sure this ink has the correct over print settings not to interfere with layout objects at any time. Lamination and full area varnish doesn't need any work in the layout document.
- Please adjust the layout to print smoothly. Tiny knock outs in dark areas may be hard to print in register for instance.
- When creating the cover document please consider the instruction on page 3 in this document; using the "Page Tool" in Adobe InDesign making the spine and flaps its own pages on a spread.
- Please make use of the **layers** functionality in Adobe In-Design. You may place text and images on separate layers should you wish. This will ease any future editioning or editing of the documents that you create.

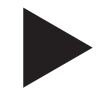

## **PRINTPOOL**

Kungsgatan 48 SE-111 35 Stockholm Sweden

Office: +46 8 599 00 250 Fax: +46 8 22 84 01 www.printpool.se

How to install and use the PDF export settings

PDF export settings in Adobe Creative Suite and Adobe In-Design make use of ICC-profiles. These needs to be present on the affected system prior to launching Adobe InDesign or you will not be able to import the dedicated PDF export settings correctly.

#### Follow these simple steps

- Install the ICC-profiles on your system. On Windows right click the file and choose "install". With MacOS you need to place the files manually in the folder named *Recommended* (Library:Color Sync:Profiles...). The relevant ICC-profiles are *ISOcoated\_v2\_eci.icc* and *PSO\_Uncoated\_ISO12647\_eci.icc*.
- **Start up** your Adobe InDesign application. If it was running when you installed the ICC-profiles please restart the application before you continue to the next step.
- Install the dedicated PDF export settings in your Adobe InDesign application. They are named *NoK2010\_Coated* and *NoK2010\_Uncoated*.
- Check that the installation was successful. Do this by editing (without saving anything) the relevant PDF export settings. Under the tab named *Output* there is a *Destination* drop down menu. This is where the correct ICC-profile should be. If it is not, please choose the correct file manually and save or go through this instruction from the start.
- Now you are able to export PDF-files according to the *Natur & Kultur* standards.

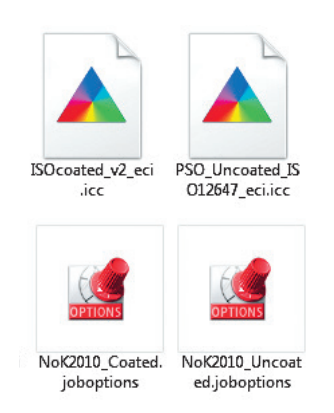

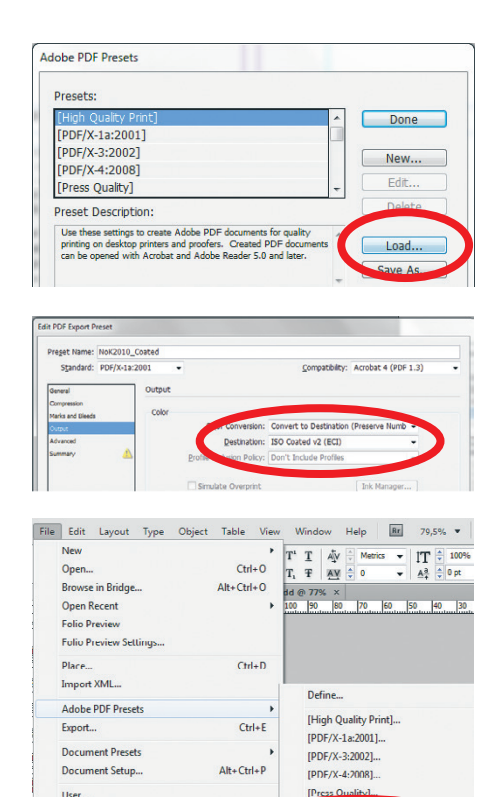

Alt+Shift+

Smallert File Size)

NoK2010 Coated..

 $\blacktriangleright$ 

File Info.

Dackane

# **PRINTPOOL**

Kungsgatan 48 SE-111 35 Stockholm Sweden

Office: +46 8 599 00 250 Fax: +46 8 22 84 01 www.printpool.se

### Book covers with InDesign CS5 and later

The **Page Tool** found in Adobe InDesign CS5 and later redefines the way we create book covers. The spine, gutters, front, back and flaps can all be created as one spread as the page size is no longer fixed. The advantage of working with a multiple page spread is:

- It is **easier for the designer** as all fold and trim marks are created automatically upon PDF export or print out.
- The spine width is **easier to adjust** late in the work process.
- The final print ready PDF file is **more accurate** when all measures and marks are created automatically by the application.

#### **Methodology**

Create the spread. Each part of the cover should be it's own page.

- back + spine + front = spread containing 3 pages
- back + spine + front + flap
- = spread containing 4 pages

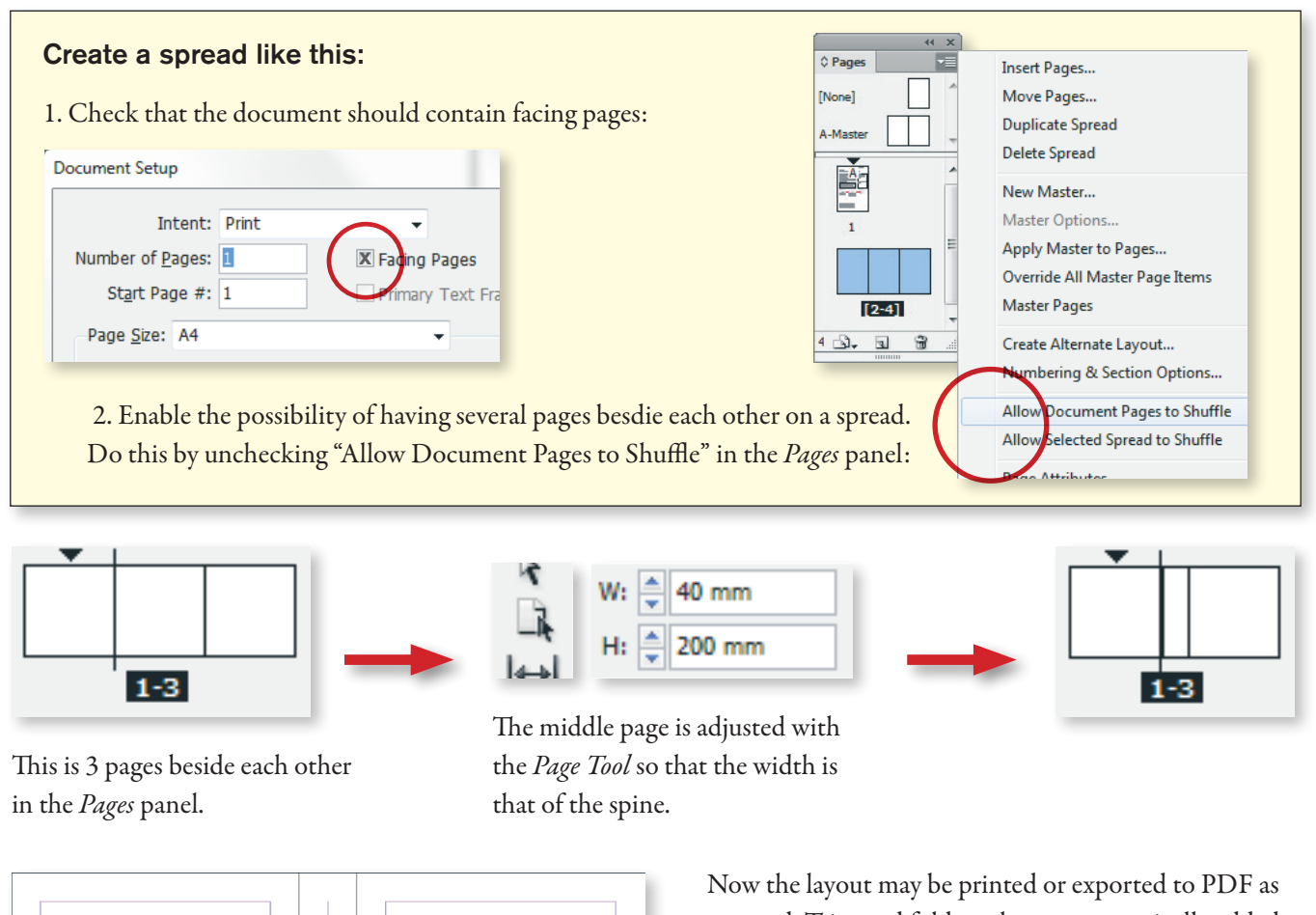

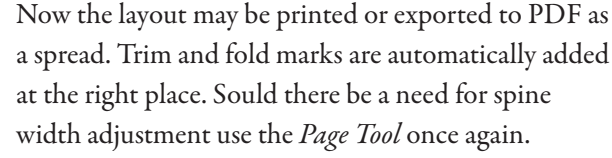

*This PDF is made up of 3 with different width exported as a spread.*